## 【WEB 登録マニュアル】事業委員会 委員・ご担当者の登録・変更について

一般社団法人大学コンソーシアムひょうご神戸(2019.3.25ver)

\*はじめに\*

本件の入力は、登録者(事業委員会 委員・ご担当者)の方ではなく、コンソーシアム担当者の方が 行って頂くようお願い致します

1.ログインする

 ①下記 URL にアクセス下さい <https://consortium-hyogo.azurewebsites.net/>

②コンソ事務局からお知らせしましたユーザーID・ パスワードを入力し、画面右上に表示される学校名に 間違いがないかを確認して下さい。 もし、入力できない・表示された学校名が異なるなど登 録に支障がございましたら、コンソ事務局までご連絡下 さい。

【問い合わせ先】info@consortium-hyogo.jp

## 2. 現在の登録状況を確認する

登録内容は CSVデータ抽出で一覧を ダウンロードできます。 ※変更前にメニュー画面より CSV データ抽出にて 現状データのダウンロードをおすすめします。

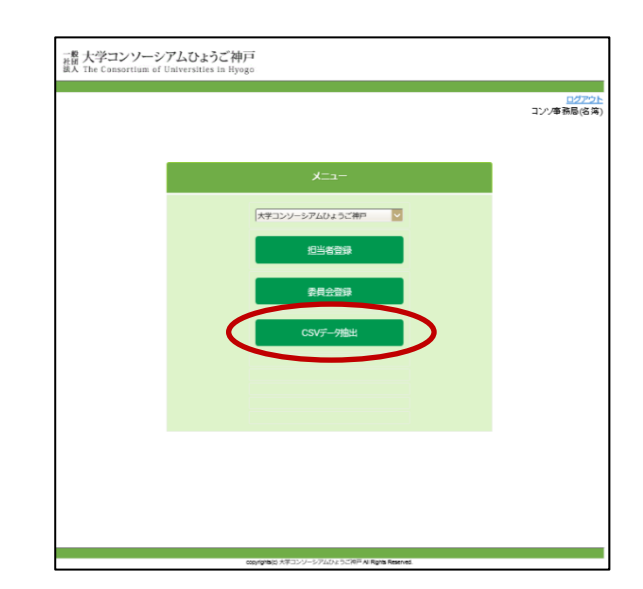

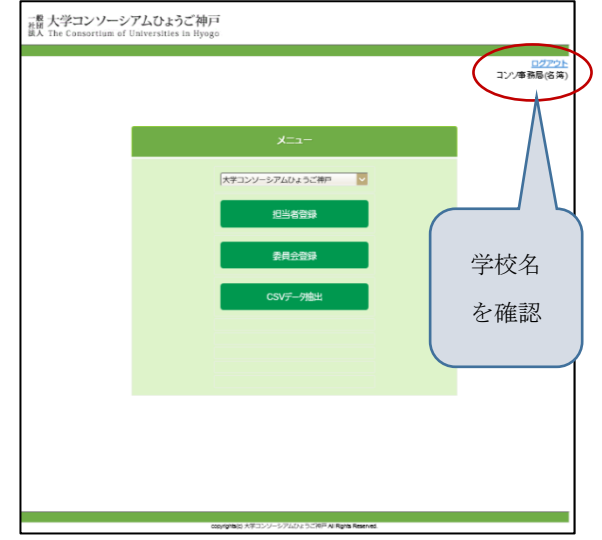

3-1.事業委員会 委員・ご担当者を入力する(新規の場合)

①担当者は担当者登録から、 事業委員会は委員会登録から入力をして下さい。 入力の途中段階は、一時保存で入力内容が 保存されます。

②入力された項目の下部にある

□上記を変更しました に

チェックをつけて下さい。

③画面一番下の登録を選択して下さい。

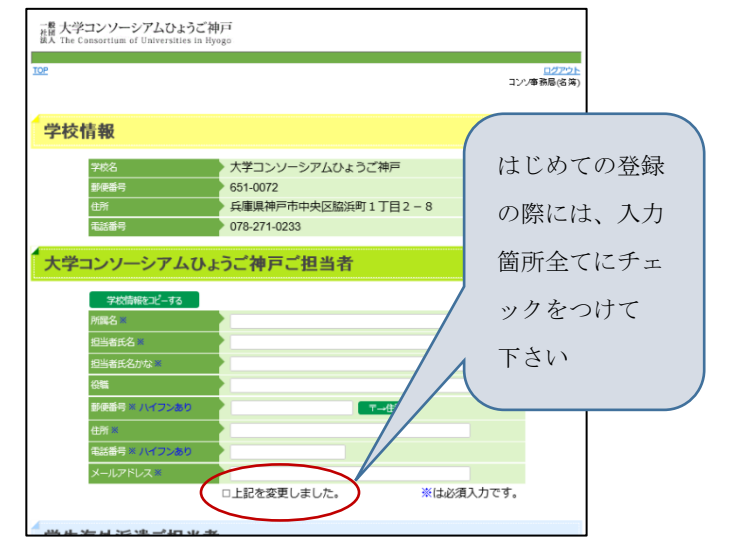

- \*"※"は必須入力項目です。すべてに入力がない場合、エラーが表示されます。
- \*一度登録した内容は次回ログインした際に表示されます。
- \*入力項目のうち、郵便番号・住所・電話番号・メールアドレスは学校情報をコピーするボタンを クリックすることでも入力が可能です。コピーした後、一部分を上書き修正することもできます。

## 3-2.事業委員会 委員・ご担当者を入力する(変更の場合)

①担当者は担当者登録、事業委員会は委員会登録で表示された既登録情報を上書き変更して下さい。 入力の途中段階は、一時保存で入力内容が保存されます。

\*未だ保存や登録をしておらず入力ミスをしたときはキャンセルを選択すると既登録情報に戻ります。

②変更された項目の下部にある □上記を変更しました のチェックをつけて下さい。

③画面一番下の登録を選択して下さい。

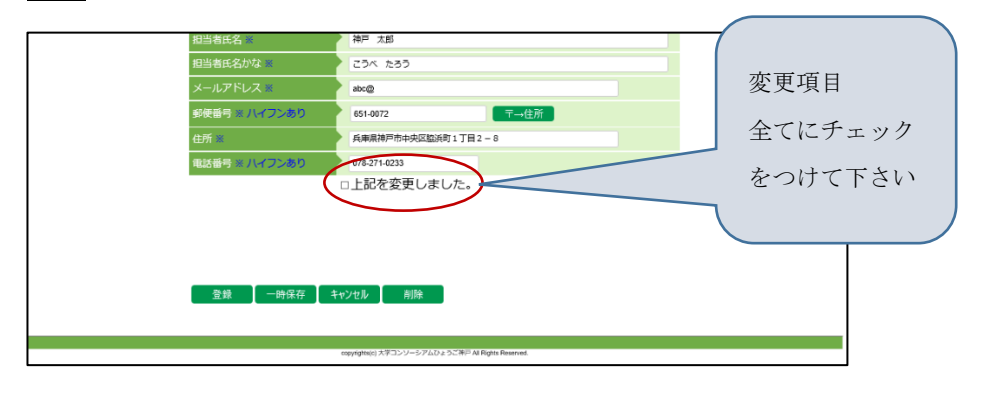